# Online Learning Manual

**Busan Multi cultural Education Center** 

# 1. How to participate online [e학습터]

Google following blue address for [e학습터] on your computer

https://ds.edunet.net/cyber/cm/mcom/pmco000b00.do

Open [e학습터] website

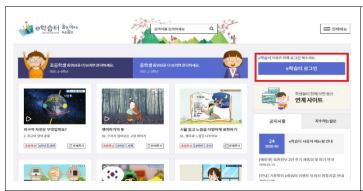

On the right corner above,

Click [e학습터 로그인]

Get your id/password from your homeroom teacher

#### Log-in to [e학습터]

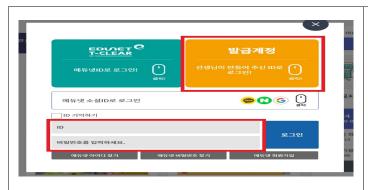

#### **Click yellow**

[발급계정] (Create an account)

Log-in from below by entering with the id/pw from your teacher

#### Changing your password

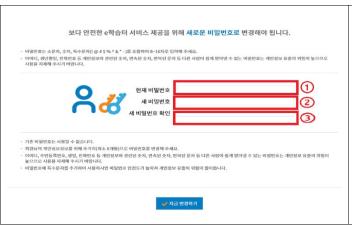

Put the password you got from your teacher in

1

Enter your new password in ② (combination of 8~16 characters of lower case, number, and special characters such as ! @ # \$ % ^ & \* -)

Enter your new password again in®

Click [지금 변경하기](Change now) below

#### **Confirmation for Changing password**

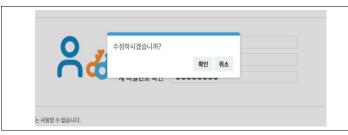

In case of changing password, Click [확인](Confirm)

#### Finding online class for your teacher

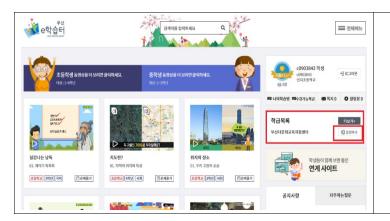

Click [입장하기](enter) from right below side's [학급목록](list of classes)

#### Entering your teacher's online class

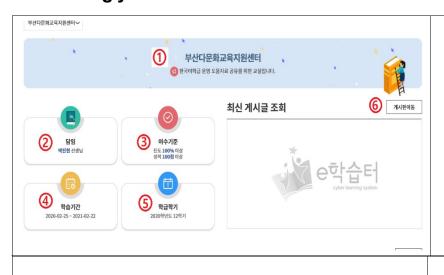

- (1) Class name
- 2 Teacher's name
- 3 Qualifications for pass
- 4 Study period
- 5 Semester
- 6 Go to board

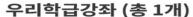

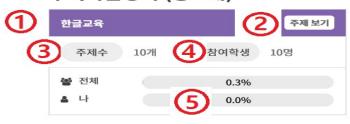

⑥ 문제풀기 (총 0개)

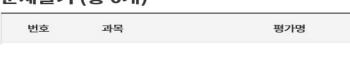

- 1 Class information
- ② Subject of study (What to study)
- 3 Number of subjects
- 4 Number of participants
- **5** My progress
- 6 Practice problems

# 2.Participating online [구글 클래스룸]

#### Google [구글 클래스룸] [Google Classroom] on your computer

#### https://classroom.google.com/

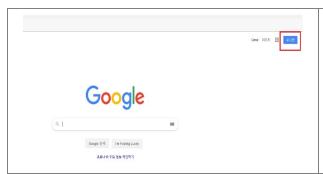

Create [Google ID](Google id)

Log-in to [Google](Google)

Search for [구글 클래스룸](Google classroom)

#### **Participating class**

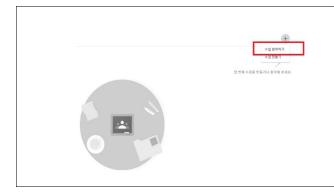

Click [수업 참여하기] (Participate class) on the right corner above

#### Entering the class code

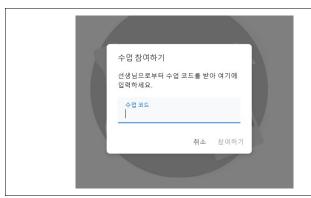

Enter the [수업코드](class code)

#### you got from your teacher

\* Class codes are to be given by such as messages beforehand from school.

# Participating Google classroom

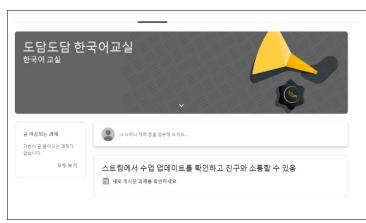

Participate [구글 클래스룸 (Google dassroom)

Participating online [Zoom] video chatting –How to use it with desktop
 You need camera and audio device in case you are using notebook or desktop
 Visiting <a href="https://zoom.us/">https://zoom.us/</a>

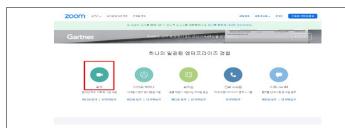

Search forhttps://zoom.us/ 검색

Click [회의] (Conference) below

#### Installing computer online video chatting program

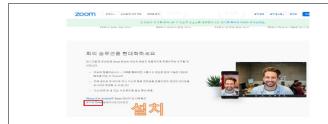

Click and download

[회의용Zoom 클라이언트]

(Zoom Client from conference)

#### Click the zoom icon on your computer's background

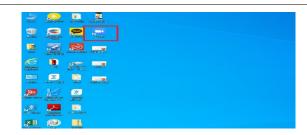

Click the icon on background

## Click Participate computer online video chatting

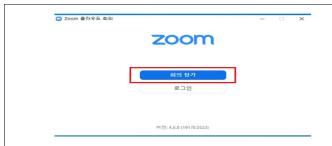

Click [회의참가]

(Participate conference)

## Participate computer online video chatting conference

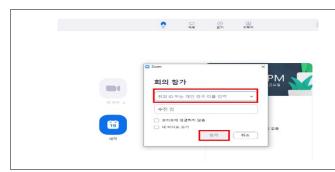

Enter conference ID you got from your teacher

Click [참가] (Participate)

Participate the conference

# 4. Participating online [Zoom] video chatting –How to use it with mobile Search for mobile video chatting application 'zoom'

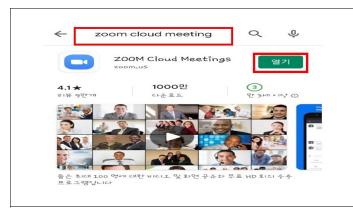

Download application'zoom'

#### **Running application**

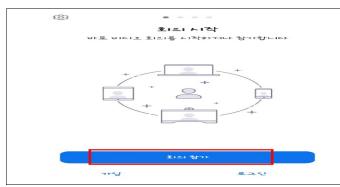

Click [회의 참가]
(Participate conference)

## Participating online video chatting (iPhone)

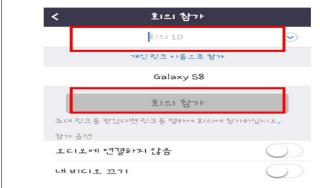

Enter the conference ID number from your teacher
Participate conference
[회의 참가](participate conference)

# Participating online video chatting (Android)

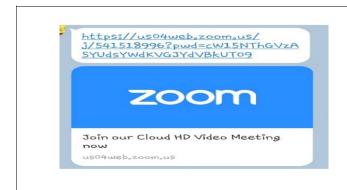

Find the address from your teacher Participate from the link

#### 5. Participating in live streaming [Youtube 스트리밍]

Search youtube: https://www.google.co.kr

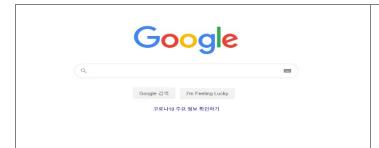

Create an google account

#### Log-in to youtube: https://www.youtube.com

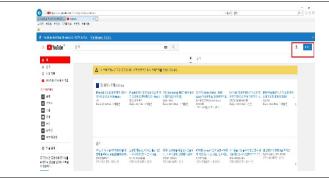

Log-in by google id/password from right corner above

#### Go in to live Youtube streaming

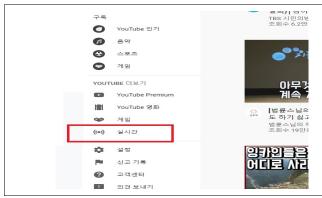

Click [실시간](live)

from left below

Search for class name you got from your teacher

# Participate live class

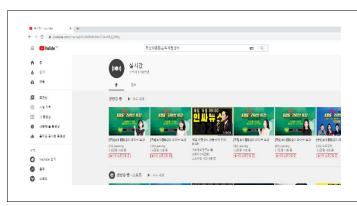

Watch live video

# Onlayn o'rganish bo'yicha qo'llanma

Pusan ko`p madaniyatli ta`limni qo`llab-quvvatlash markazi

# 1. Onlayn [e학습터] (e o`rganish) ishtirok etish uchun

- Kompyuterda internet orqalik [e학습터] (e o`rganish)ni izlang
  - https://cls.edunet.net/cyber/cm/mcom/pmco000b00.do
- [e o`rganish] Bosh sahifani ochish

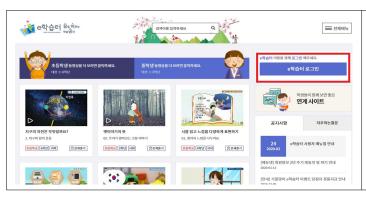

- Bosh sahifa o`ng tomonni yuqorisida
  - [e학습터 로그인]

(e o'rganish login)nl bosing

Sinf rahbardan
ID/ sirli parol olish

• [e 0`rganish] Kirish

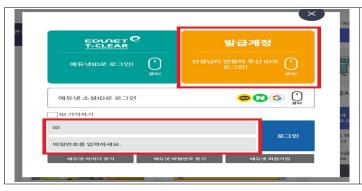

- Sariq rangdagi [발급계정](hisobni berish) ni bosing
- Pastki qatorda ustozingiz o`rgatgan
   ID/ sirli parolga kiring

■ Sirli parolni o`zgartirish

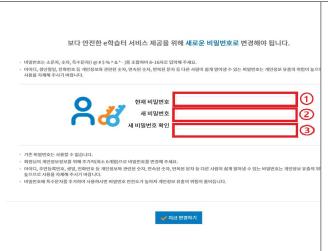

- 1chi ustozdan olgan parolni kiriting
- ②chi o`zingizni yangi sirli parolingizni kiriting

(kichik harf, raqam, mahsus belgilarni kiriting, 8 ta dan iborat bo`lsin)

- 3chi yangi sirli parolingizni yana bir marta kiriting
- Pastda [지금 변경하기] (hozir o`zgartirish) ni bosing